## **Tufts Clinical and Translational Science Institute**

### **REDCap Feature Spotlight**

### **EXTERNAL MODULES: Matrix Question Randomization and Survey UI Tweaks May, 2019**

**Tufts CTSI** 

Tufts Clinical and Translational Science Institute

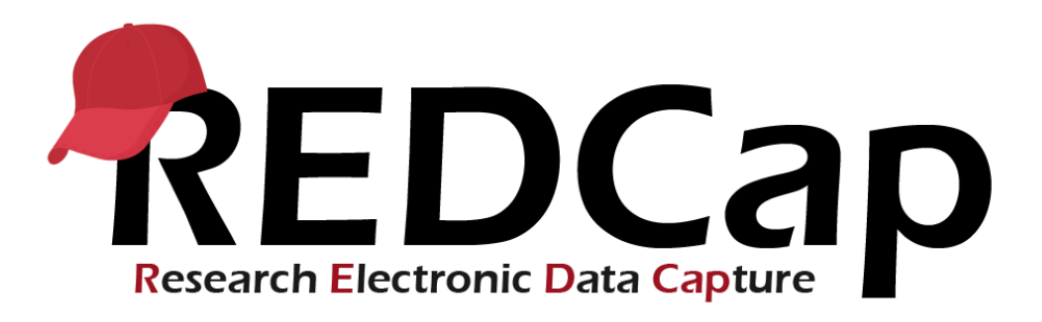

- Tufts CTSI is committed to providing the best expert advice and user experience to investigators who use our services.
- As a part of this commitment, we will now be providing you with the frequent *REDCap Feature Spotlight*.
- In May, 2020, *Feature Spotlight* brings you 2 new **External Modules**, which are feature add-ons that extend REDCap's functionality and provide customizations without changing the core REDCap workflow.

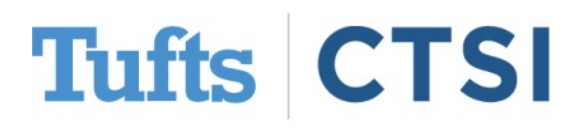

### **Table of Contents**

- <span id="page-2-0"></span>• [Accessing External Modules in REDCap](#page-3-0)
	- o What Are **[External Modules](#page-4-0)**
	- o **Global** vs. **[Discoverable](#page-7-0)** Modules
	- **[Previously Released Modules](#page-8-0)**
- [May, 2020 New Modules](#page-9-0)
	- o New Global Module: **[Matrix Question Randomization](#page-12-0)**
	- o [New Discoverable Module:](#page-14-0) **Survey UI Tweaks**
- **[Best Practices](#page-26-0)**
- [Contact Us!](#page-27-0)

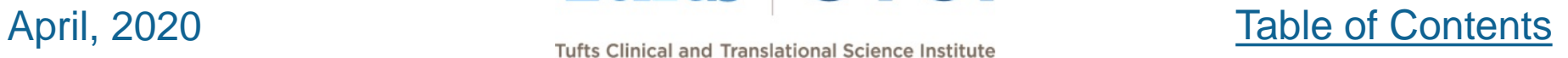

### <span id="page-3-0"></span>**Accessing External Modules in REDCap**

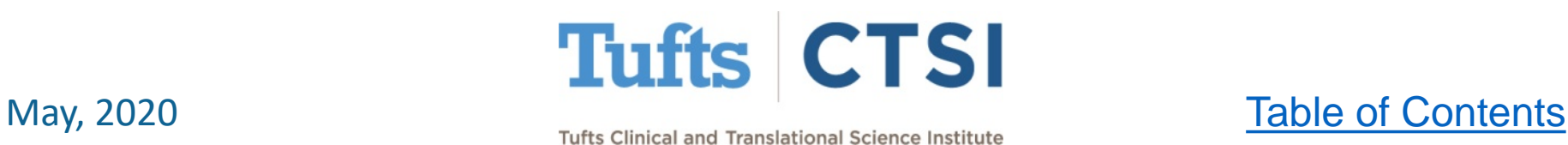

### **External Modules**

<span id="page-4-0"></span>REDCap now offers access to **External Modules**. These are contributed by members of the REDCap consortium. When enabled, external modules add options to your projects to enhance their look, feel and customizability!

You can access external modules via the button on the **left-hand column**; clicking it allows you to **view modules in use**, and **view available modules administrators can set up**.

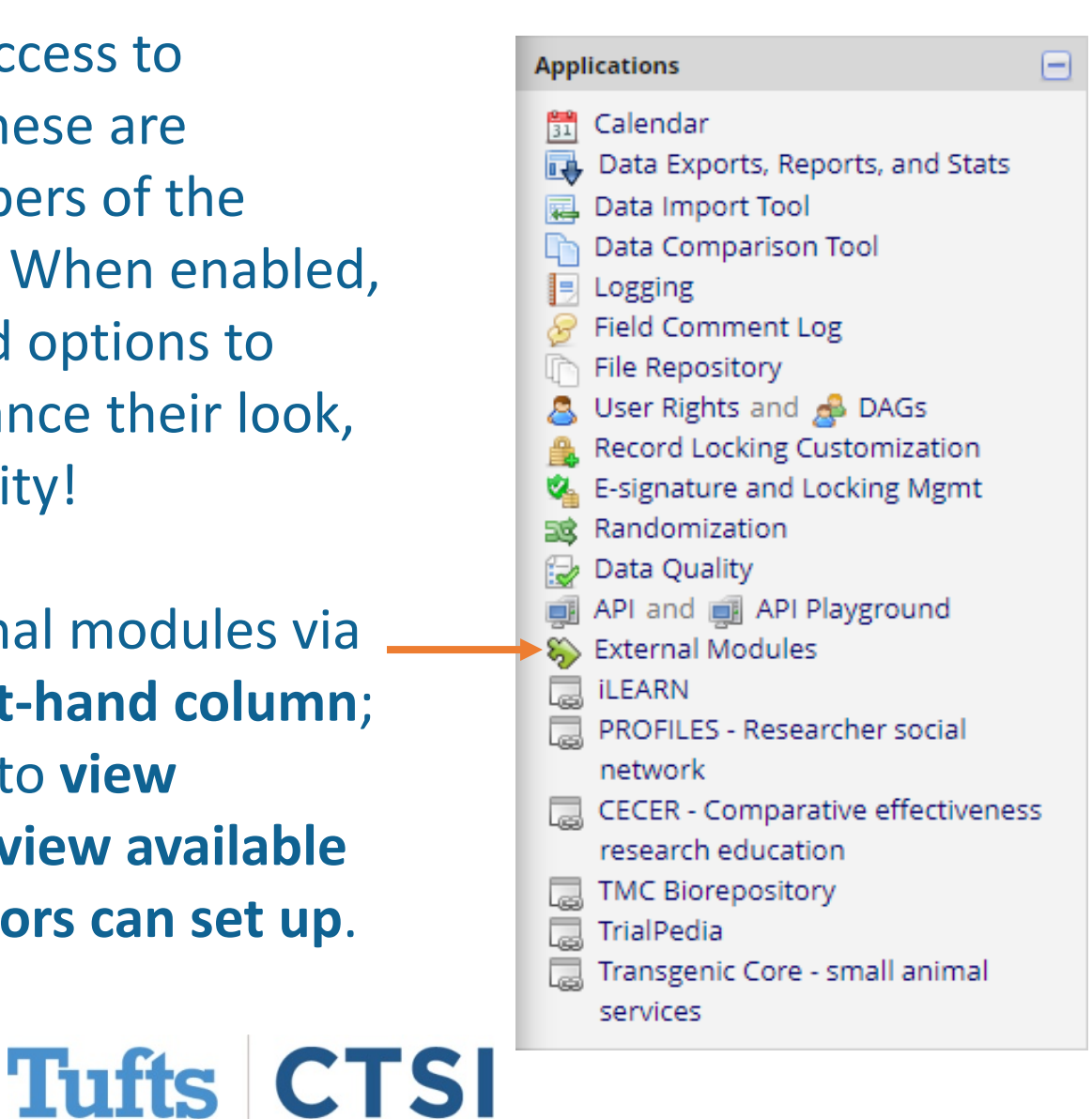

### May, 2020 May, 2020

### **View Enabled Modules**

Once on the External

Modules page, you can see what modules you have enabled for the project.

The **View Available Modules** button shows modules that an administrator can add per request.

**O** View available modules

### **Currently Enabled Modules**

Field Notes Display - v1.1.2

Provides alternative display modes for field notes. This module adds - displays the text when the field is hovered over; 'tooltip' - places a l places a help icon, which displays the text in a popover when clicked https://github.com/ctsit/field\_notes\_display.

View Documentation

OR Code Shortcut - v1.1.1 Provides a shortcut to generate a survey QR code for a new data ent

View Documentation

**Sticky Matrix Headers - v1.2.0** Makes the matrix header for a matrix of fields always visible (as long

View Documentation

### **View Enabled Modules**

By pressing **View Available Modules** you can see modules

that are available but not yet enabled- these must be enabled

by an administrator **O** View available modules Available Modules Search available modules Date Calculated Fields - v1.6.5 Discoverable Allows for piping from date fields to other date fields, regardless of format. Can pipe data **Request Activation** across events within a REDCap project. View Documentation **Instant Field Concatenation - v1.2.1 Discoverable** This module concatenates fields and places the result in another field instantly. It uses **Request Activation** JavaScript and not PHP. It happens upon the user leaving the field.

Simply press **Request Activation** and an administrator will be

automatically contacted to add the module to your project!

**Tufts CTSI** 

View Documentation

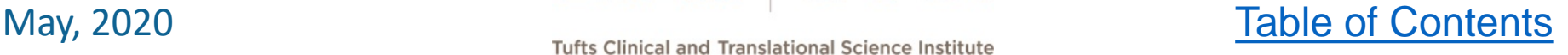

×

### **Global vs. Discoverable**

### <span id="page-7-0"></span>**Global modules**:

An external module that provides utility for a large portion of REDCap users will be **enabled globally**, meaning the improvements they bring will be activated **for all projects**

### **Discoverable modules:**

These modules are applicable for a small number of users, and require a REDCap administrator to add them to **individual projects**

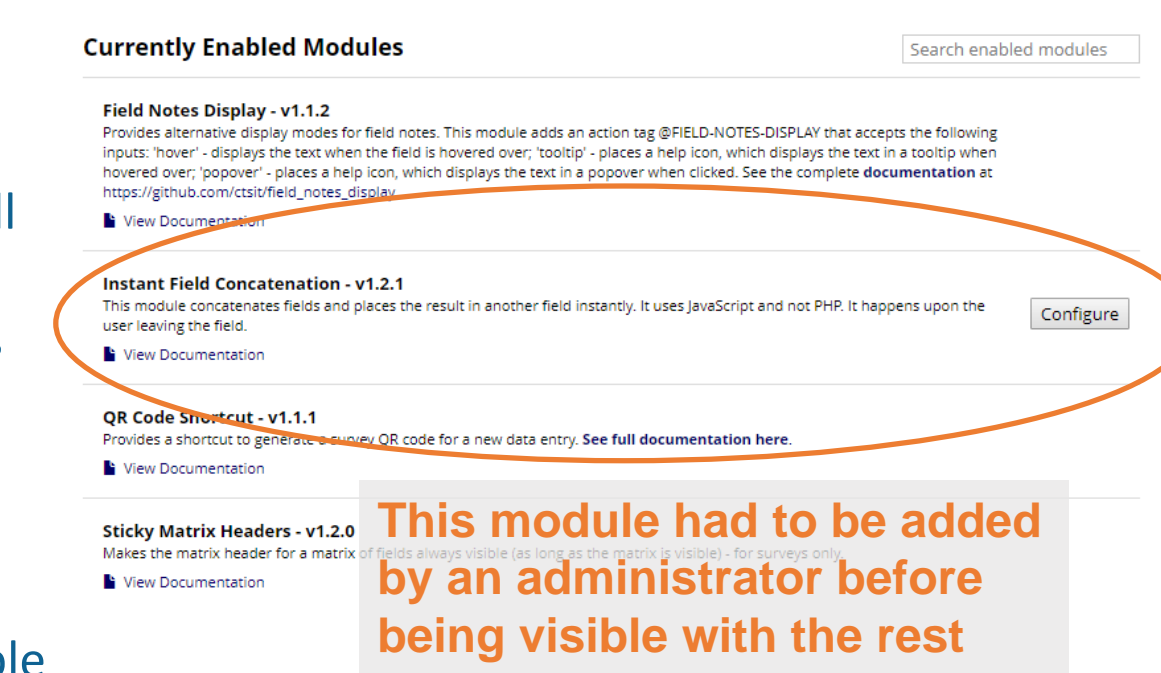

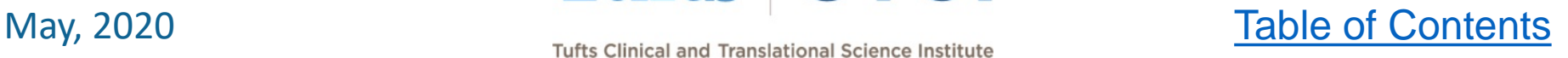

## **Previously Released Modules**

<span id="page-8-0"></span>The following modules were added in previous months; see [tuftsctsi.org/research-services/informatics/redcap-research](https://www.tuftsctsi.org/research-services/informatics/redcap-research-electronic-data-capture/redcap-tips-and-tricks/)electronic-data-capture/redcap-tips-and-tricks/ for details

**Global** external modules **alread**y enabled for all projects

- **Field Notes Display –** Display options for field notes
- **QR Code Shortcut –** Provides button to generate survey QR
- **StringUtils –** Provides new action tags for text manipulation

### **Discoverable** external modules

- **Instant Field Concatenation –** Concatenates text fields
- **Date Calculated Fields –** Allows piping, adding, and subtracting dates from one another

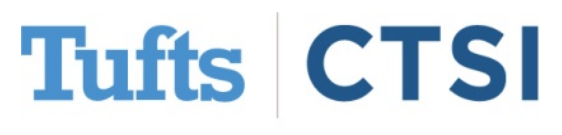

May, 2020 May, 2020 Tufts Clinical and Translational Science Institute **[Table of Contents](#page-2-0)** 

### <span id="page-9-0"></span>**May, 2020 New External Modules:**

### **Matrix Question Randomization and Survey UI Tweaks**

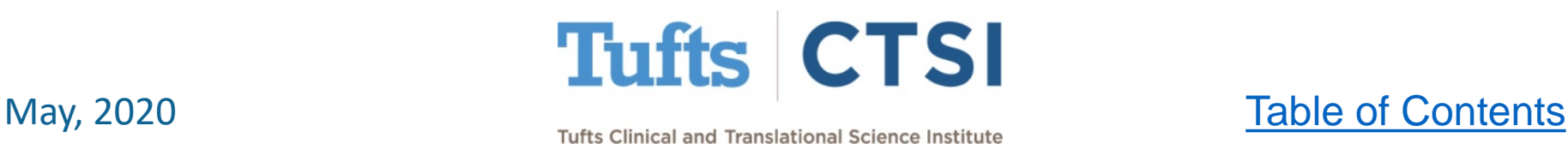

- **Matrix Question Randomization** allows you to randomize the order of the questions in a matrix field on a survey
- To use it, start by creating a matrix of fields with a unique **Matrix Group** name

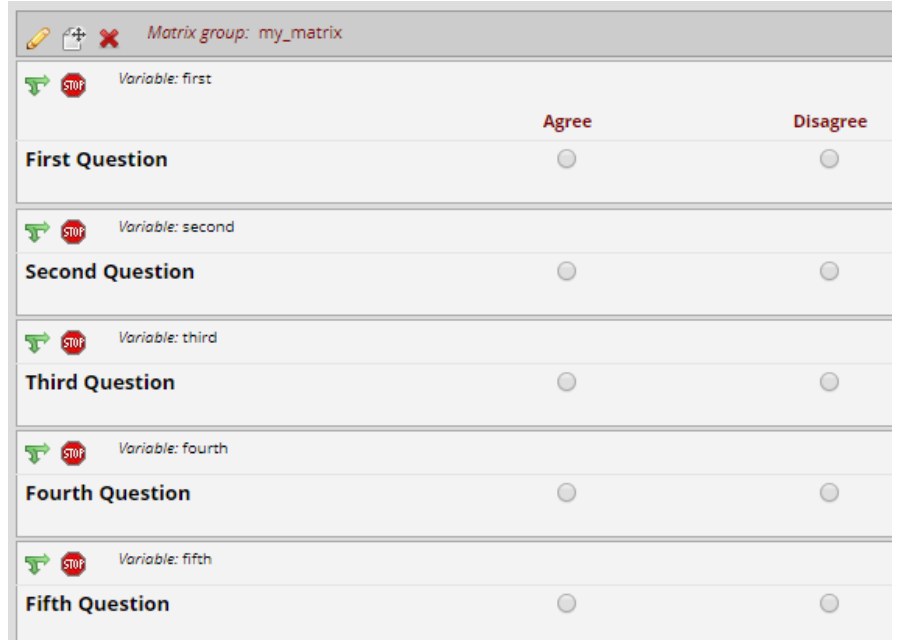

This is the online designer view of a matrix named my\_matrix

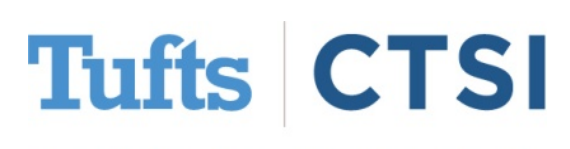

May, 2020 May, 2020 Tufts Clinical and Translational Science Institute **[Table of Contents](#page-2-0)** 

Then, on the **External Modules** page, press the "**Configure**" button and enter the name(s) of any matrix(ces) where you would like the question order to be random

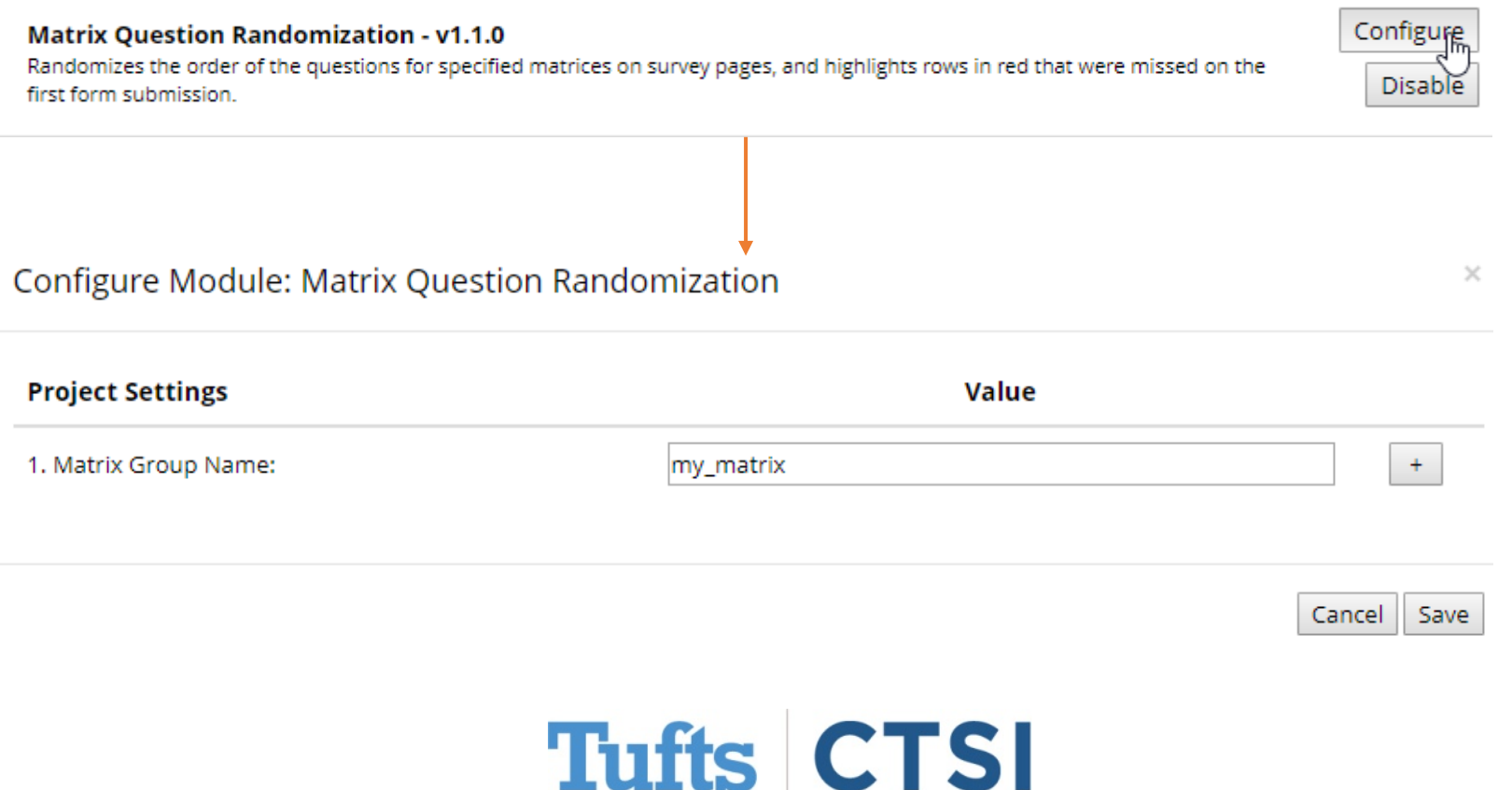

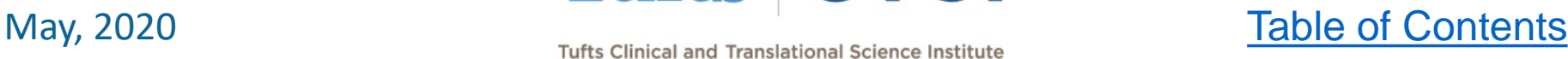

<span id="page-12-0"></span>When opened as a survey, the question order will now be random, and change every time the survey is opened or refreshed

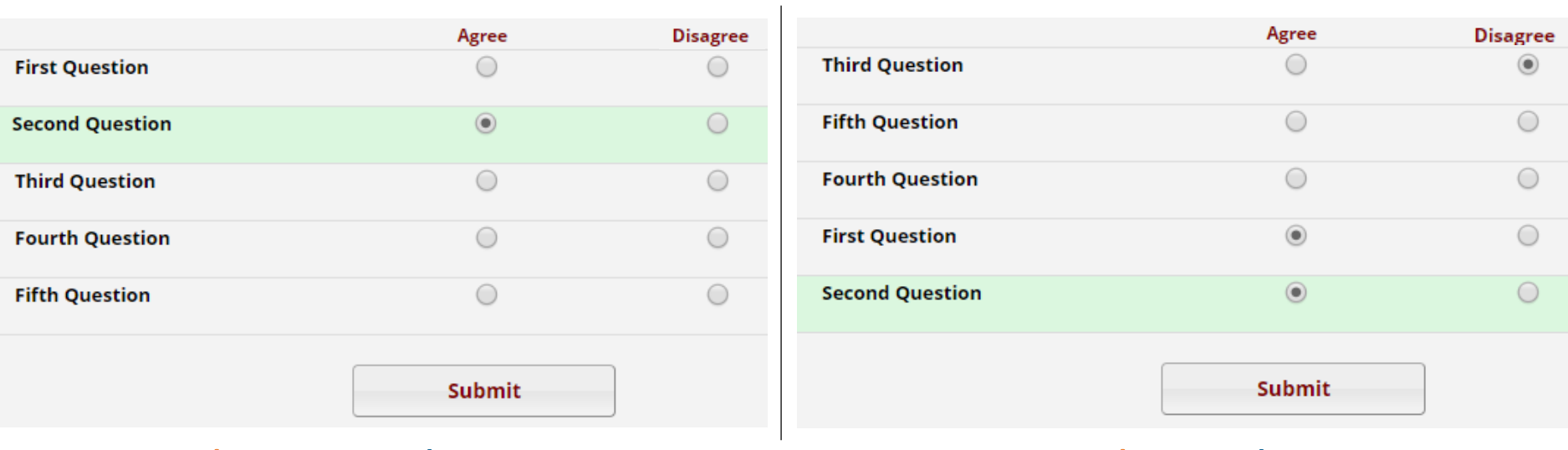

### Without Randomization **With Randomization**

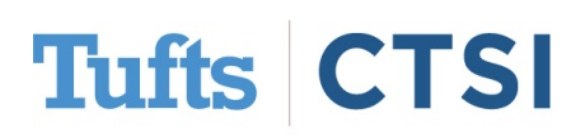

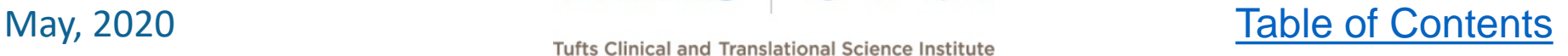

- When you use the dashboard to look at the **results**, the questions will be in their original order
- This module cannot affect **forms**, and question order at survey completion is **not recorded**

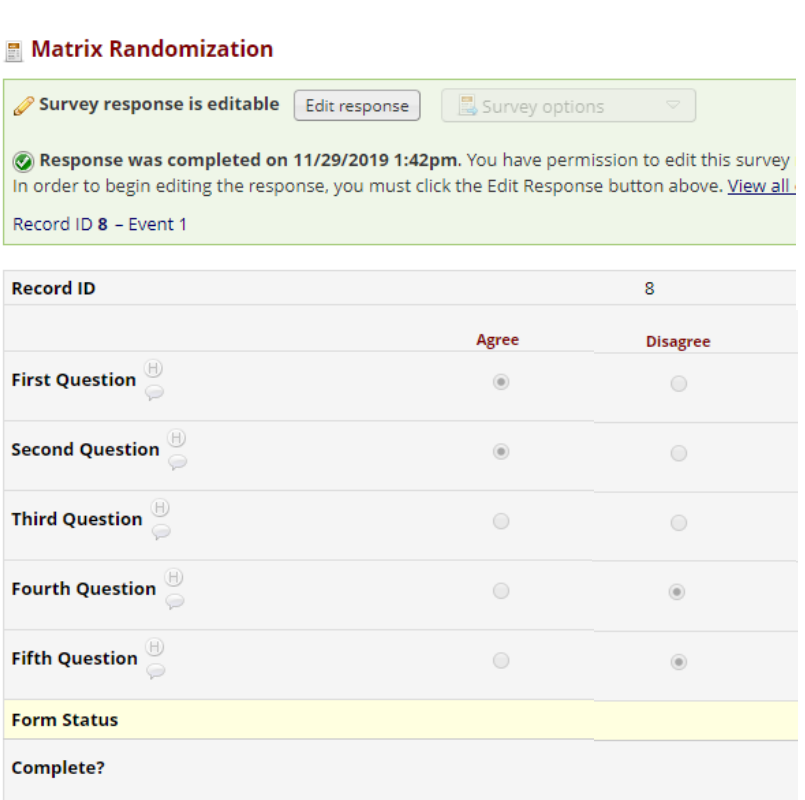

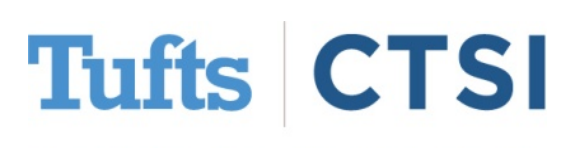

May, 2020 May, 2020 Tufts Clinical and Translational Science Institute **[Table of Contents](#page-2-0)** 

- <span id="page-14-0"></span>**Survey UI Tweaks** is a module that allows you to change several aspects of surveys
- Most tweaks can be applied to either **individual** surveys or **all surveys in a project**. The changes do not affect **forms**.
- To see the changes available, go to **External Modules** in the lefthand column and press the **Configure** button as shown below:

Survey UI Tweaks - v1.0.2 Various survey ui tweaks - such as hiding survey queue button in top right and the queue at the end of the survey.

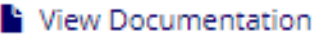

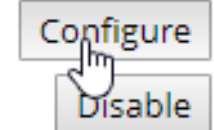

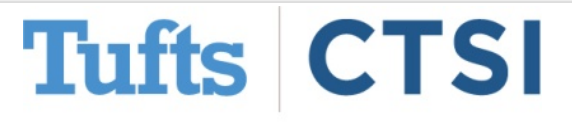

May, 2020 Tufts Clinical and Translational Science Institute [Table of Contents](#page-2-0)

- The first section of the settings allows you make changes that affect **all surveys in a project**.
- Many are simple, such as removing the Resize font or Survey Queue buttons

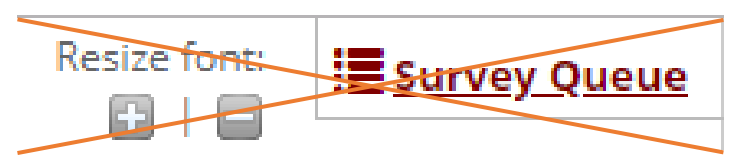

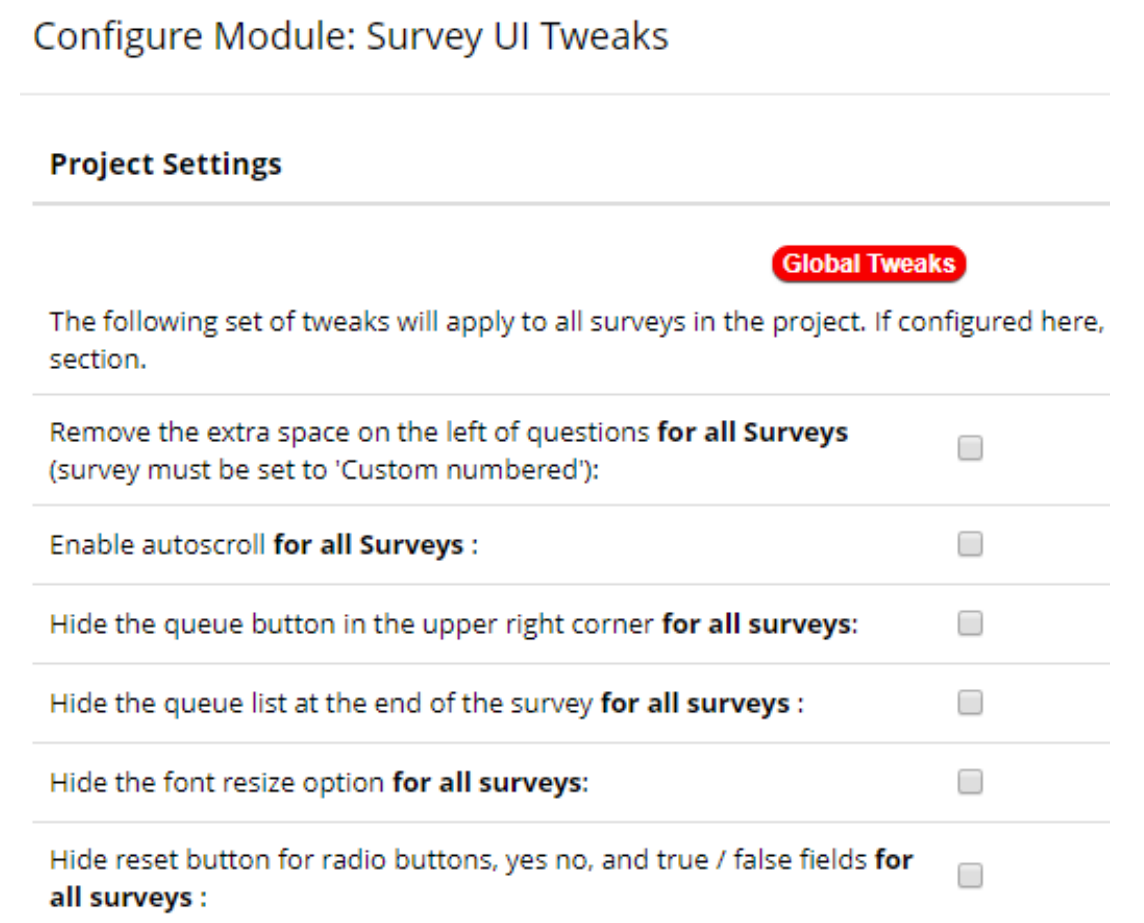

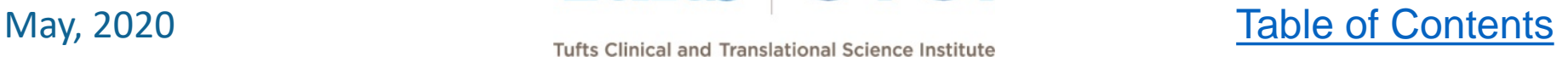

You can remove the extra space in custom-numbered questions:

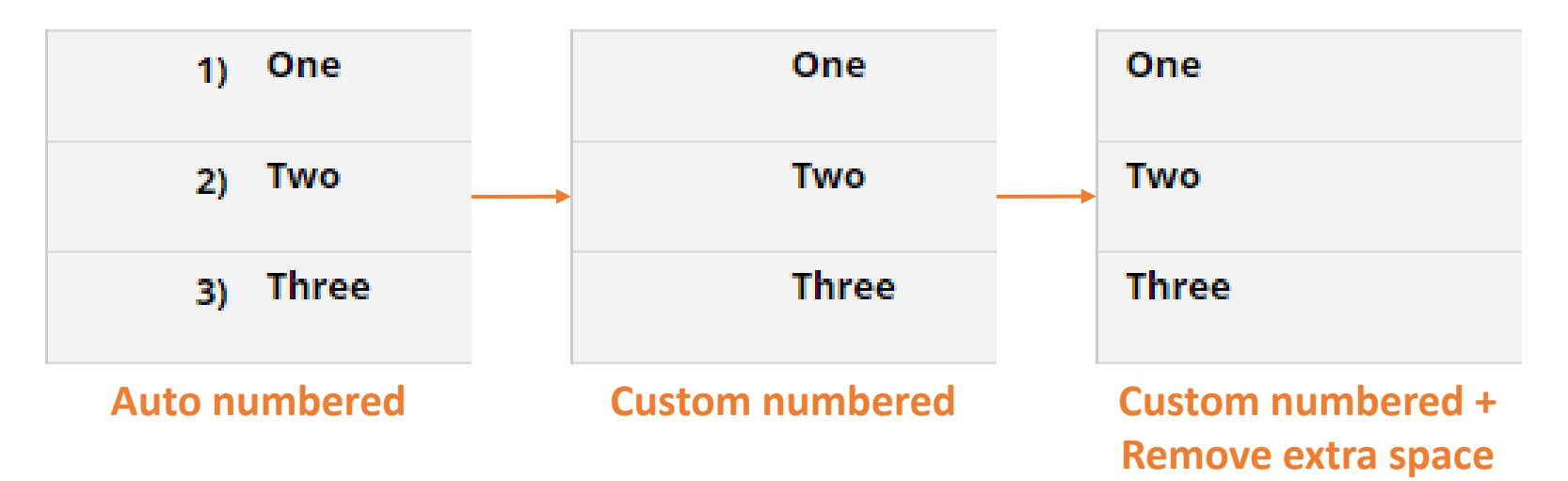

Removing the reset button on radio fields makes it impossible for

respondents to revert them to "empty" after selecting an option

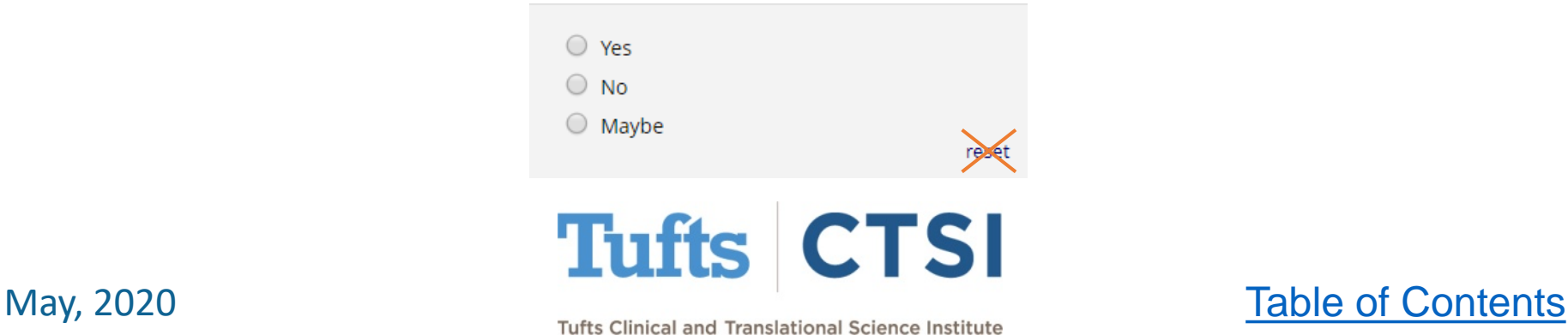

- Autoscroll is a feature that scrolls the webpage down after each question
- This can be useful when using a mobile device
- You can turn it off with a toggle switch in the upper-right corner [Click to view this as a video](https://tuftsctsi.s3.amazonaws.com/redcap/REDCap_Powerpoints/REDCapAutoScroll.gif)

One  $\circ$  a Page scrolls  $\frac{a}{c}$ when clicked $\bigcirc$  d reset Two  $\circ$  a  $\bigcirc$  b  $\circ$  c  $\circ$  d reset **Three**  $\circ$  a  $\bigcirc$  b  $\circ$  c  $\circ$  d

**Autoscroll On** 

Autoscroll Off

**Tufts CTSI** 

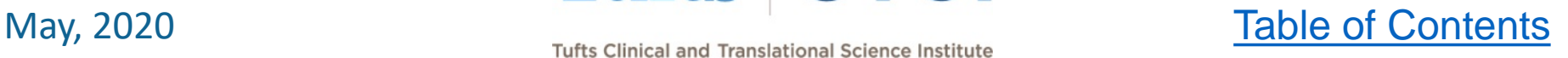

reset

Removing the submit button allows you to make a purely informational survey or dead-end page to inform someone that they are not eligible to continue:

**Dead End** 

I'm sorry, but you've reached a dead end in this survey and will not be able to continue beyond this point. While all data from your previous surveys will be saved, the only way out of this page is to close your browser window.

REDCap 8.6.5 - @ 2019 Vanderbilt University

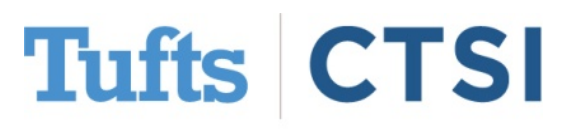

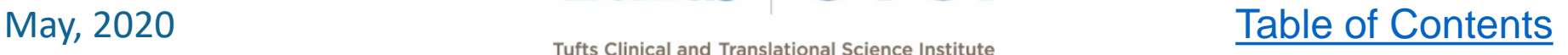

Survey Oueue

Autoscroll On

Resize font:

### Many **Survey Specific**

**Tweaks** are the same as the above with a few additions, like **renaming** or **removing** "Submit"

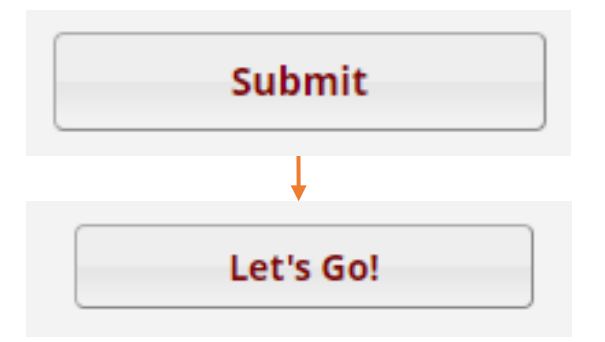

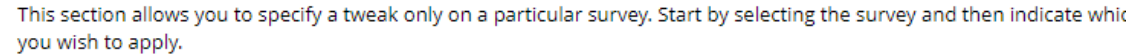

**Survey-specific Tweaks** 

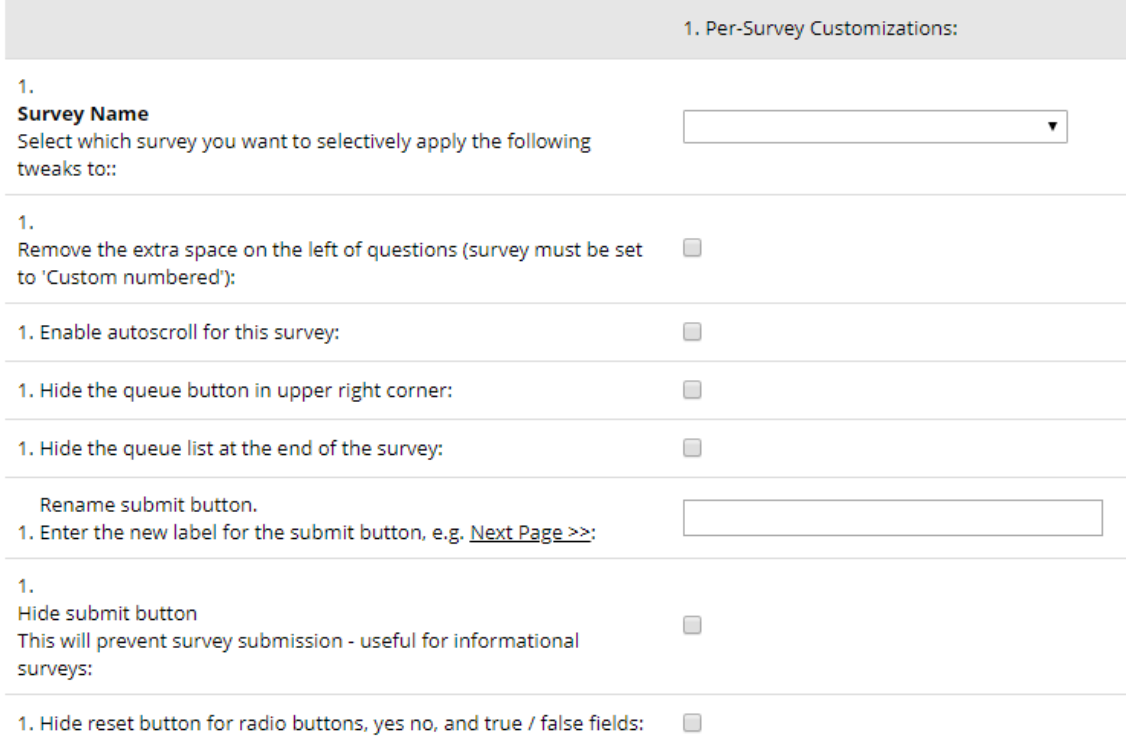

# May, 2020<br>May, 2020<br>Tufts Clinical and Translational Science Institute [Table of Contents](#page-2-0)

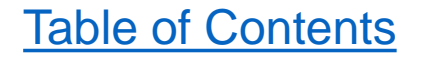

### You can also enable **Enhanced Drag and Drop Matrix Ranking**,

which creates a new look on surveys for ranked matrices:

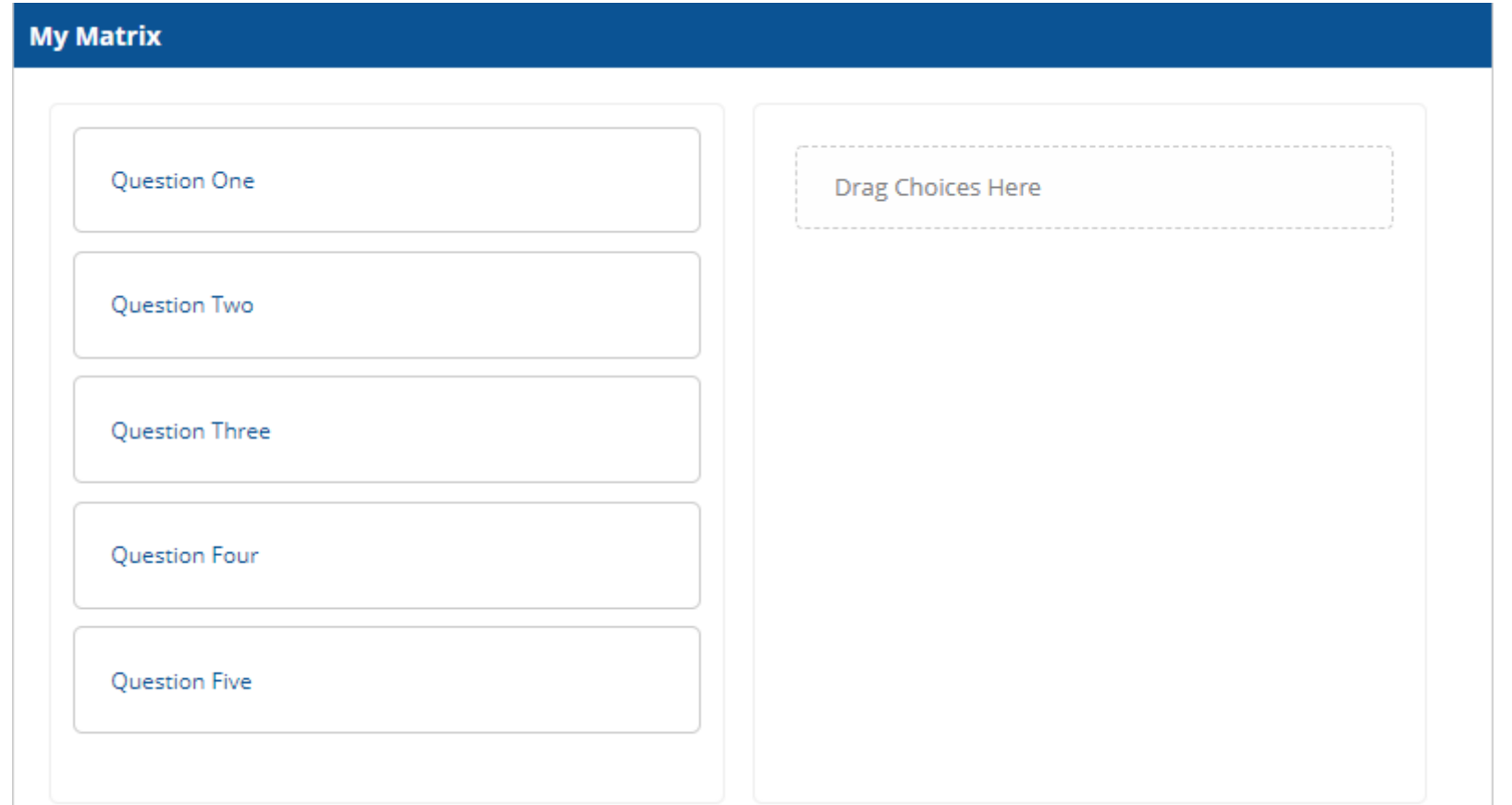

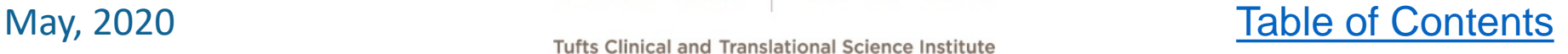

### Users can drag and drop their choices to rank them in their preferred order:

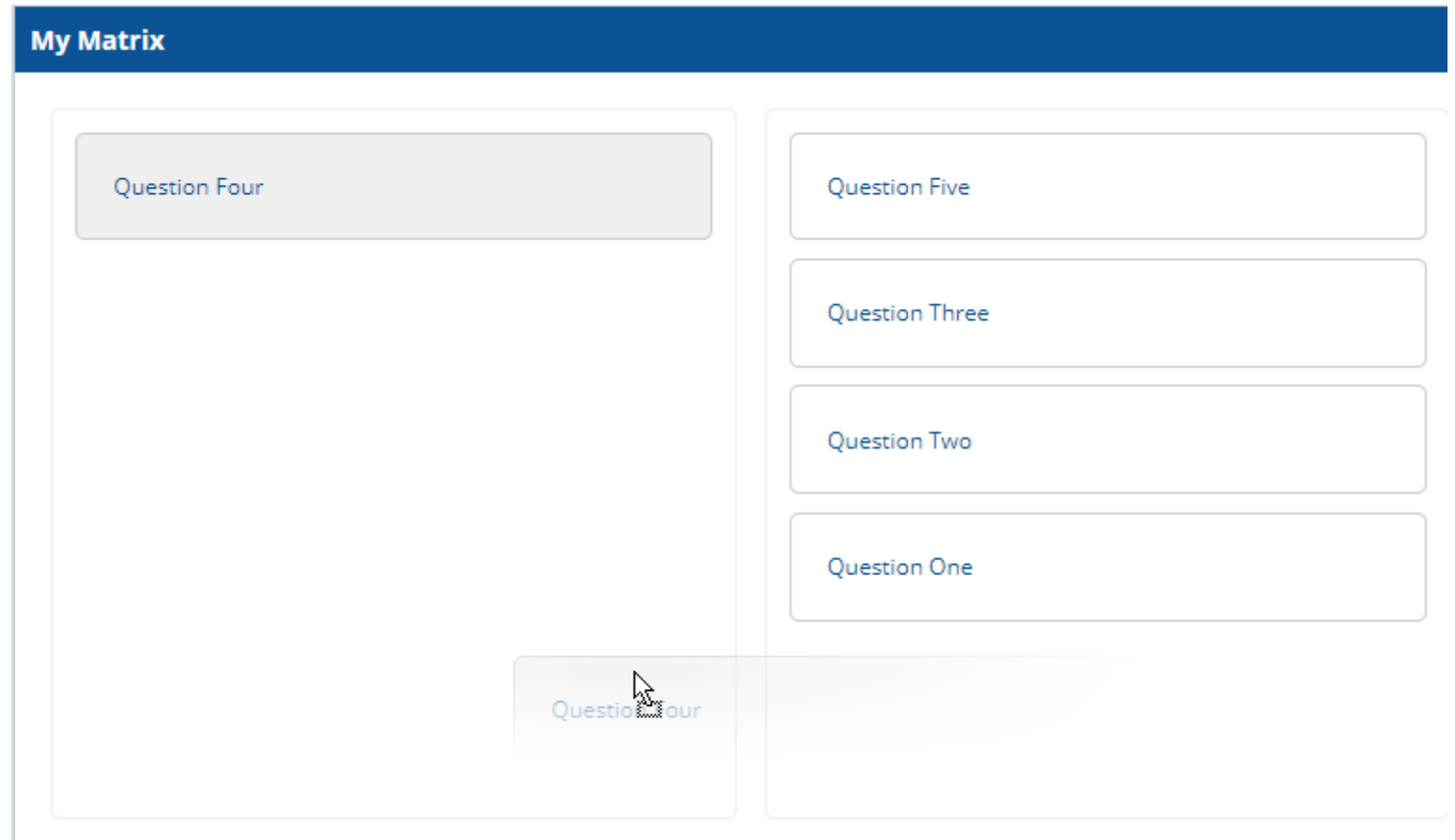

# May, 2020<br>May, 2020<br>Tufts Clinical and Translational Science Institute [Table of Contents](#page-2-0)

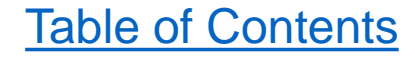

### Which are then portrayed as a "Classical" matrix in the form

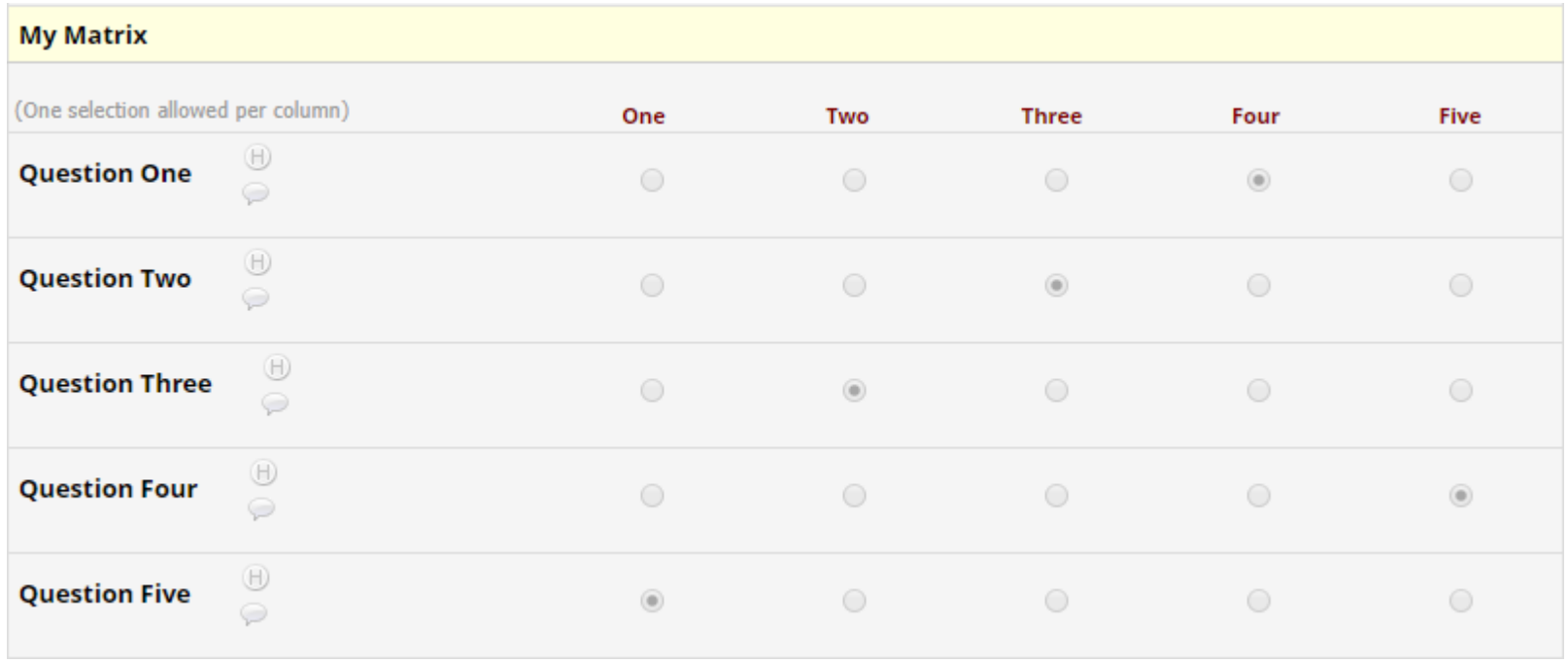

# May, 2020<br>May, 2020<br>Tufts Clinical and Translational Science Institute [Table of Contents](#page-2-0)

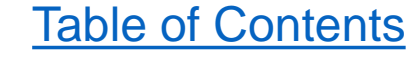

The settings are very straightforward- and even include the option to do randomization! (This is preferred as opposed to using this with Matrix Question Randomization.)

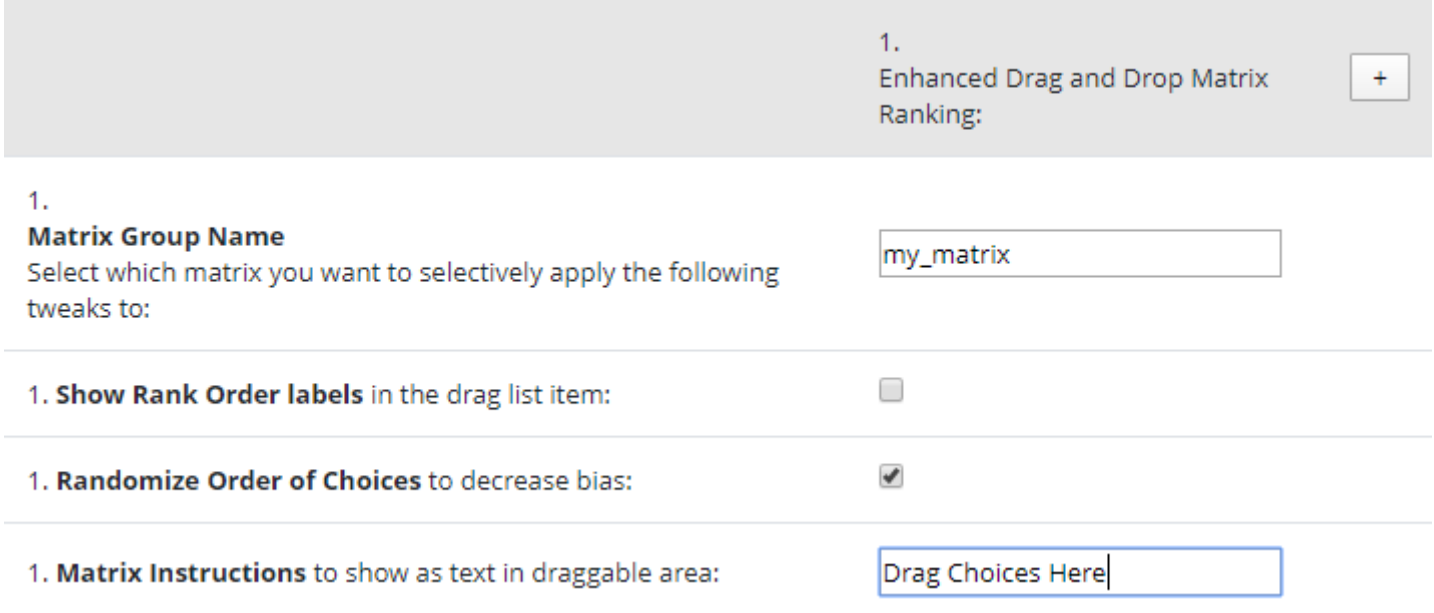

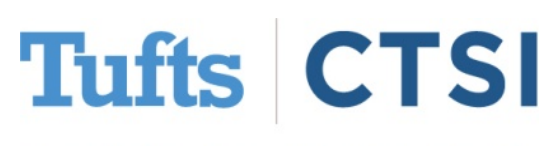

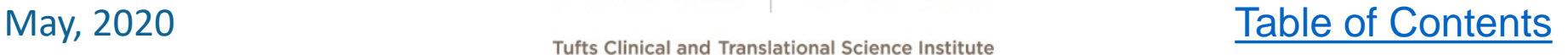

### The final section of the module allows you to capture **how long it took for a participant to complete a survey** into a "text" field

### Measure Survey Duration In Seconds

You can record the number of seconds a user spends on a survey page (or survey section). You must add a text field to each page/section that you want to record. The field will be automatically hidden on surveys. If a survey user returns to a page, the duration will be added to the previous value.

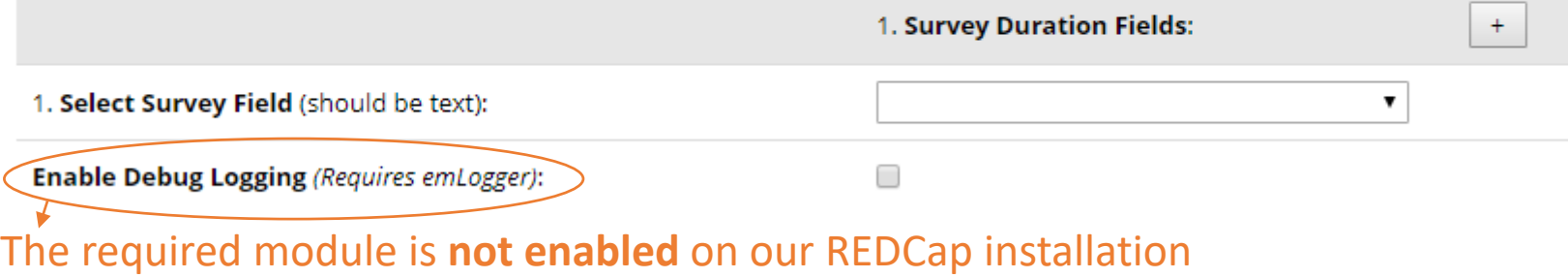

Please note that the option **Enable Debug Logging**, will **not work** on our current REDCap installation and should not be selected

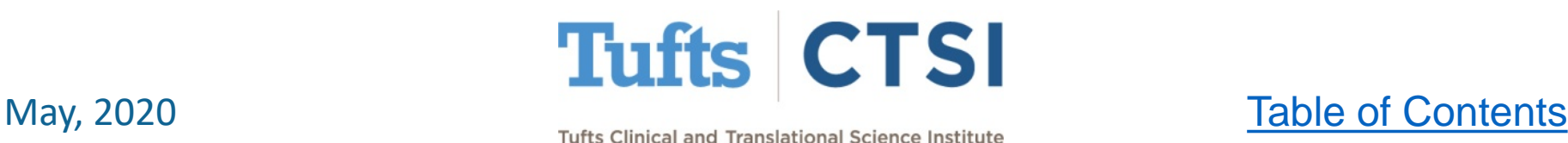

After a survey is completed, when you open the record via the

dashboard you will see the field you selected to store the duration:

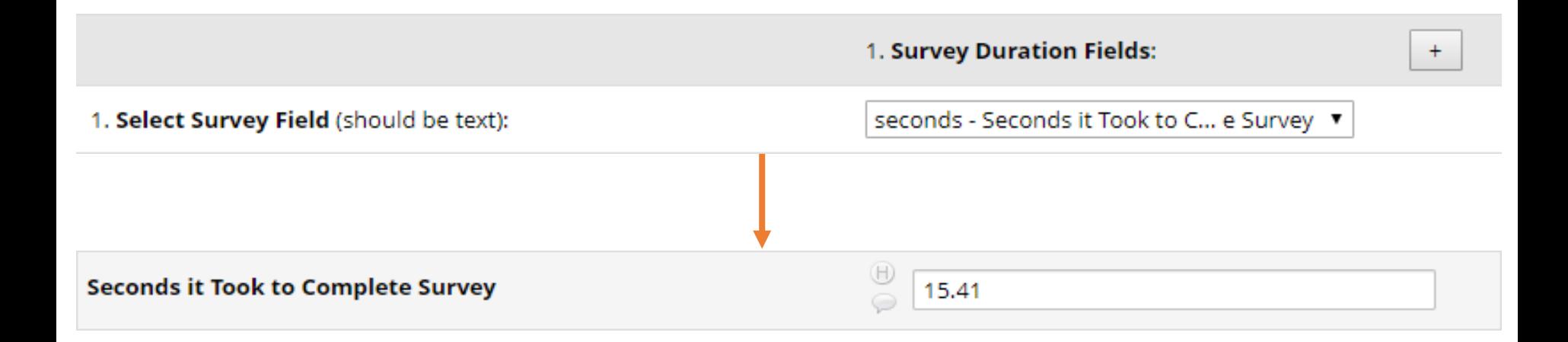

This field will be automatically hidden in the survey, and the field value will be overridden with the count of seconds

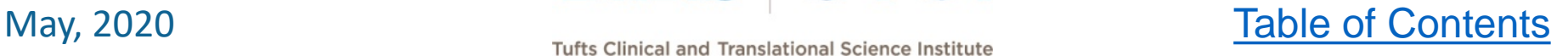

### **Best Practices**

- <span id="page-26-0"></span>• Always test changes on a copy of your project before implementing them on the in-production version
- Back up your data often, particularly before making changes or enabling an external module
- If there's a simple way to do something, try that first
- When in doubt, ask for help!

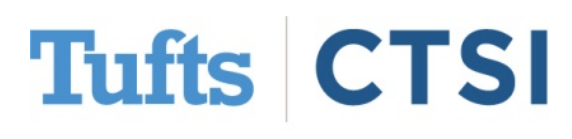

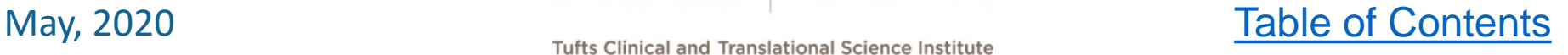

### **Contact Us!**

### <span id="page-27-0"></span>**Enabling a module is now as simple as pressing "Request Activation"!**

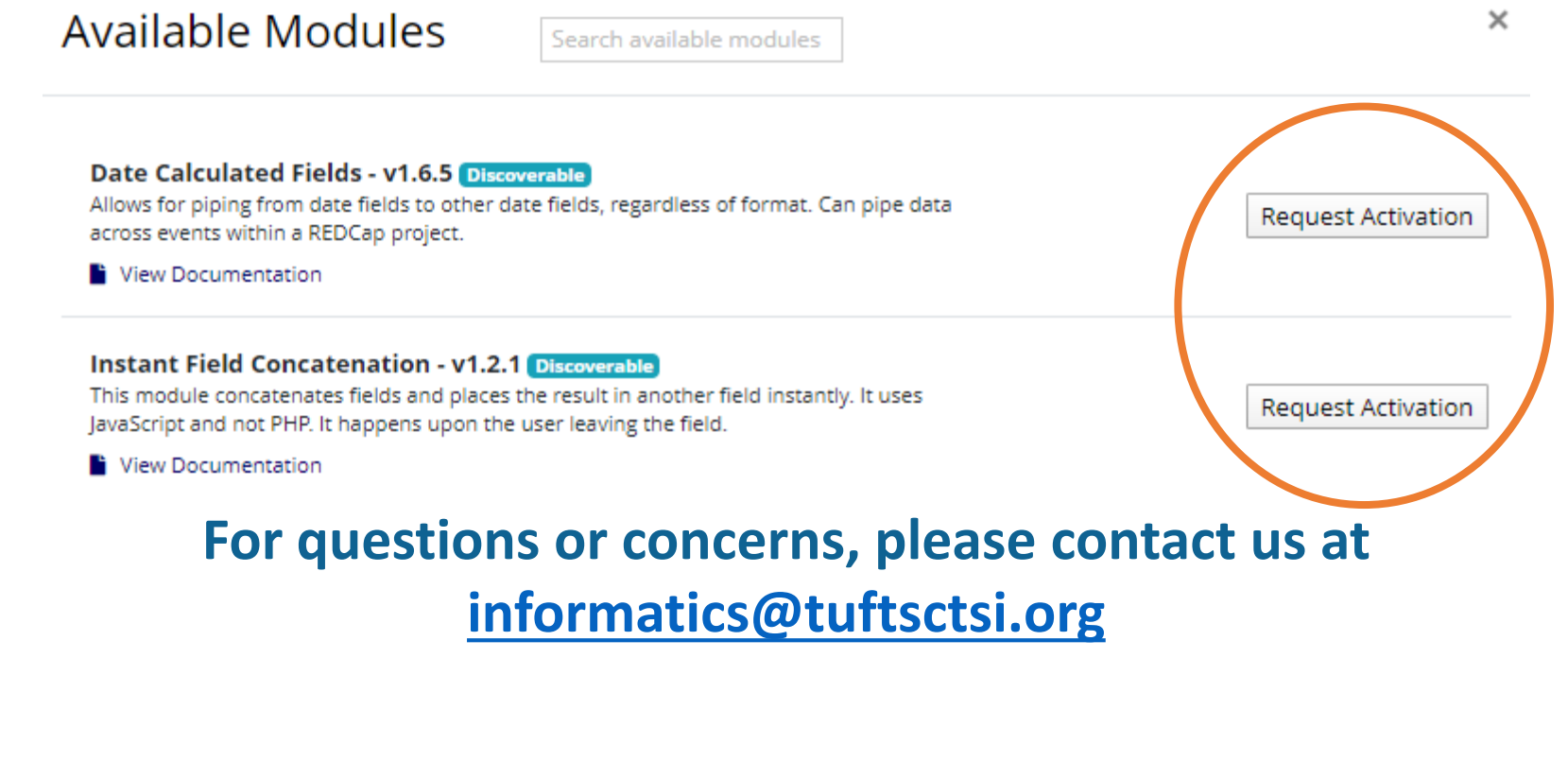

May, 2020<br>May, 2020<br>Tufts Clinical and Translational Science Institute [Table of Contents](#page-2-0)